# **Changing your e-portfolio password**

7 Steps

Created by WDAT

Creation Date June 30, 2023 Last Updated July 17, 2023

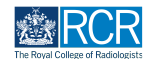

From your dashboard you can either click on View profile or on your initials in the top right corner

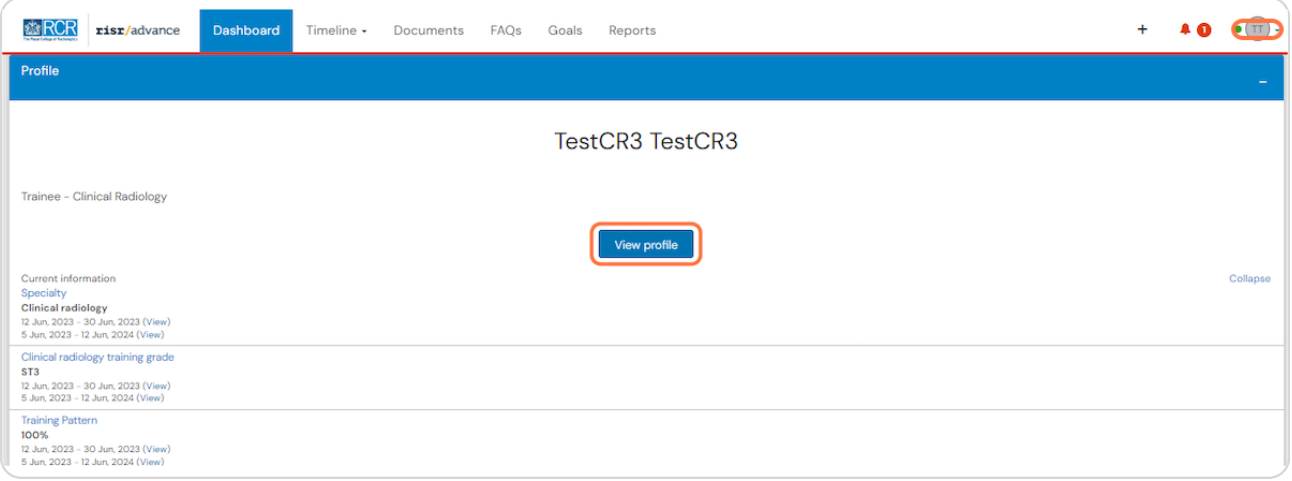

#### **STEP I**

If you use the icon in the top right, you will then need to click on View profile

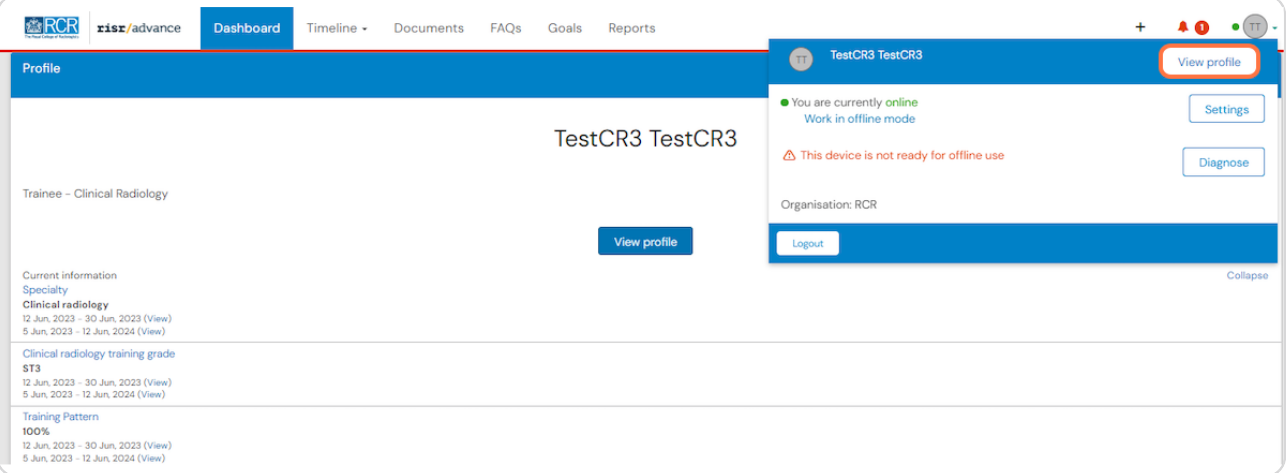

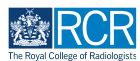

## **Click on Edit profile**

This page will show a summary of your user information and this is a good opportunity to make sure that your information is up to date

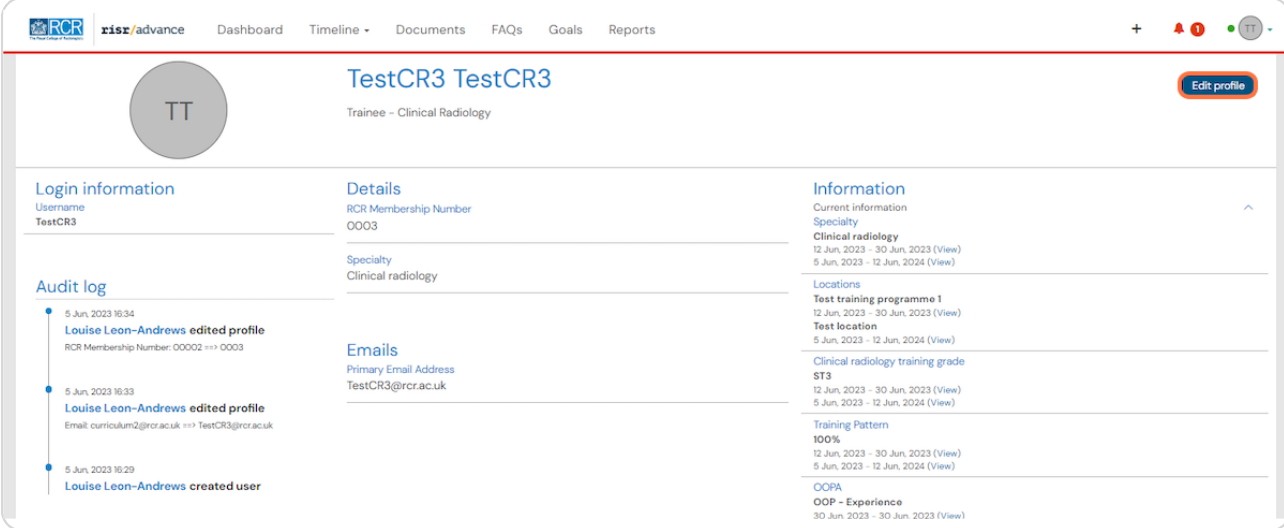

STEP 4

# **Click on Login credentials**

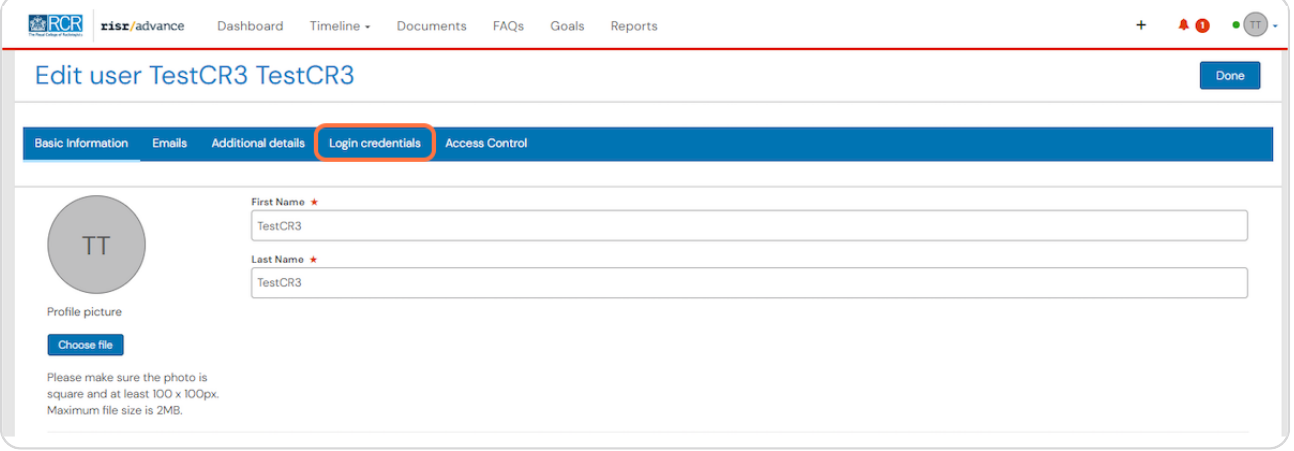

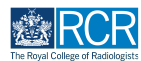

# **4lick on Change Password**

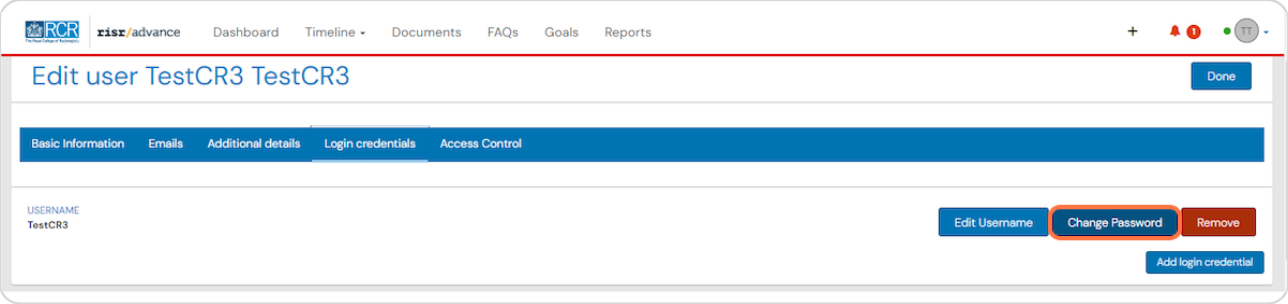

## **STEP 6**

# **Enter your current password and your new password and click on Sa7e**

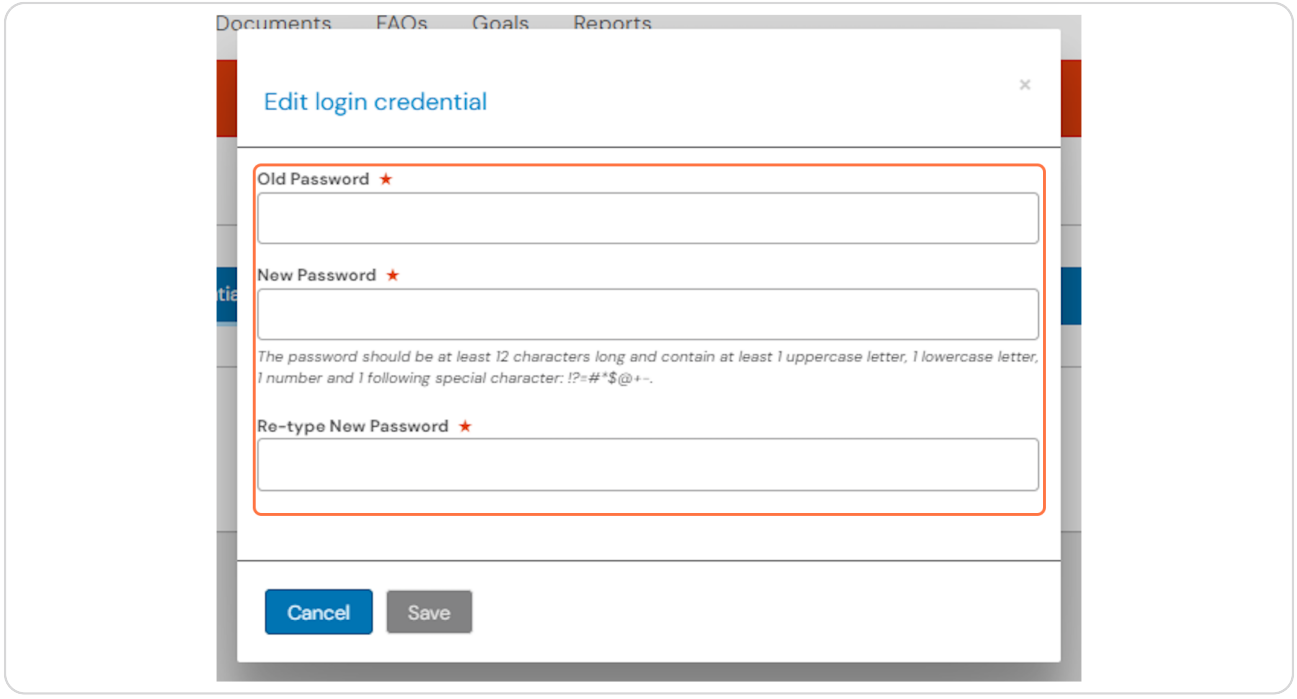

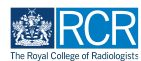

## **Click on Done**

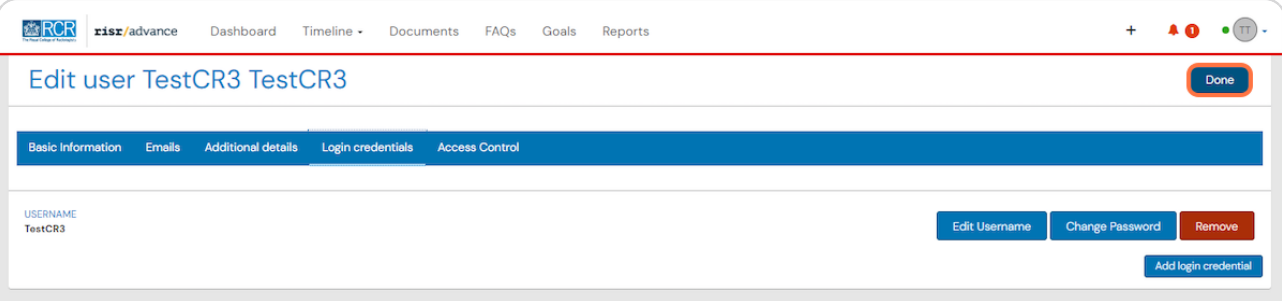

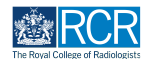

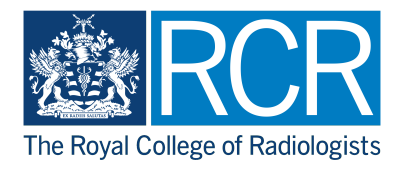